# thermo Sphere

# **CONTROL** | TOUCH | SMARTHOME HUB

## Get to know your Thermosphere SmartHome Hub

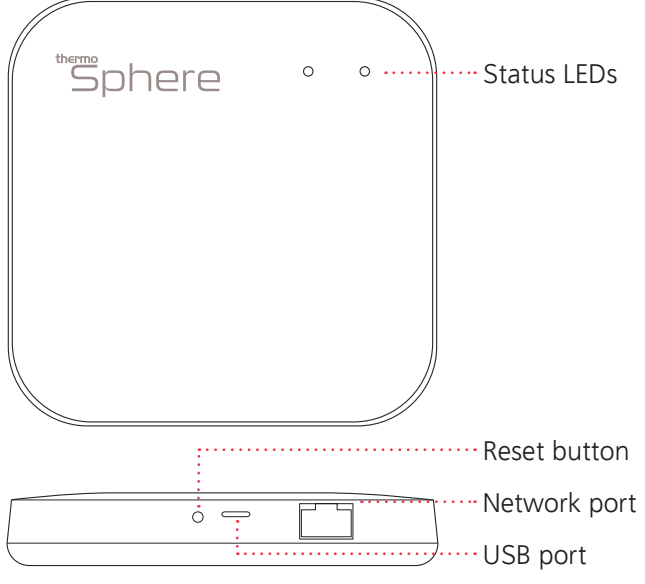

### Red Power LED

On - Hub has power Off - Hub has no power

## Green Network LED

Flashing - Connection in progress On - Network established Off - No connection

### Reset button

Hold for 5 seconds, until the green light stays on, to connect the Hub with your router.

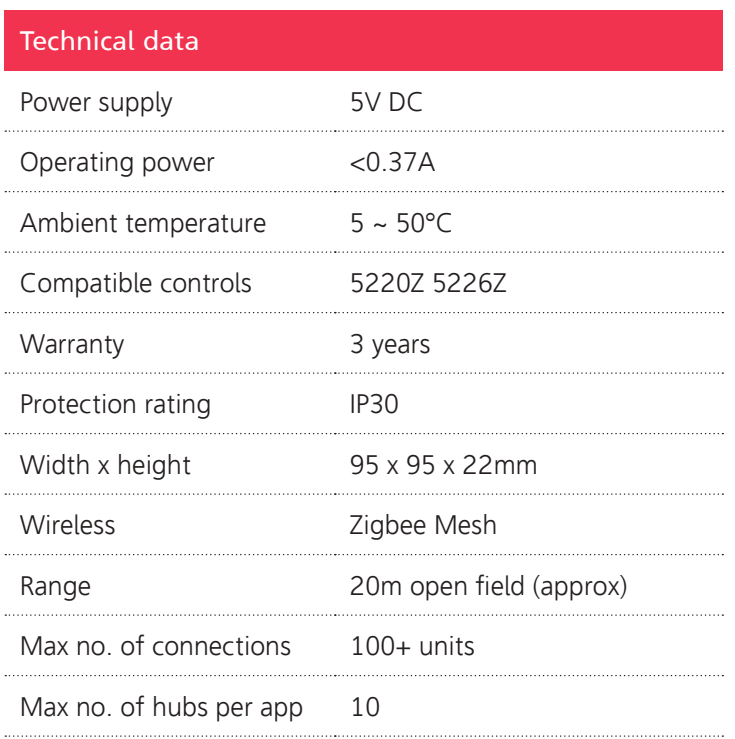

#### Hub installation

- 1. Plug the network cable into an open port on your router.
- 2. Plug the other end of the network cable into the network port on the hub.
- 3. Plug the USB cable into the USB port on the hub.
- 4. Plug the other end of the USB into the power adaptor and into a 230V mains socket.
- 5. Press and hold the reset button for 5 seconds.
- 6. The red LED on the hub will flash and both LEDs will stay on after a few seconds to indicate a successful connection between the hub, your router and the ThermoSphere server.

If the connection fails, unplug the hub and start again. You can also reset the hub by holding the reset button for 5 seconds.

#### Pairing the hub with your app

- 1. Download and install the ThermoSphere app on your mobile device.
- 2. Connect your mobile device to the same wireless network that your hub is plugged into.
- 3. Register an account with your email or mobile phone number.
- 4. Click 'Add Home' and select any rooms that you wish to add.
- 5. Click '+' in the top right corner and select 'Zigbee Gateway'.
- 6. Make sure the Hub LEDs are on and click 'Confirm...' button.
- 7. When the app shows 'Smart Gateway' click 'CONNECT'.
- 8. Rename the Hub if you wish to and click 'Done'.
- 9. Click 'Add new child device' to add a SmartHome Control.
- 10. With the SmartHome Control is on, press and hold the 'Up' and 'Down' arrows until the red Zigbee symbol flashes.
- 11. After a successful connection you can rename your SmartHome Control and add it to a room. Click 'Done'.
- 12. Repeat steps 9 to 11 for additional SmartHome Controls.

# thermo Sphere

# **CONTROL** | TOUCH | SMARTHOME HUB

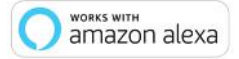

#### Pairing your SmartHome devices with Amazon Alexa

Voice control with Alexa requires a compatible Amazon Echo device, an Amazon Alexa account and a ThermoSphere account.

If you do not have an Alexa account, visit www.alexa.amazon.com to create one before you start.

- 1. We recommend using the alexa.amazon.com website to set up and link your ThermoSphere Controls with Alexa.
- 2. Log in to alexa.amazon.com.
- 3. Click on 'Skills' and search for 'Smart Life'.
- 4. Click 'Enable' and enter your ThermoSphere account details to link you ThermoSphere and Alexa accounts.
- 5. After the accounts are linked successfully, click 'Discover Devices'
- 6. Alexa will discover any ThermoSphere SmartHome Controls that you have set up and connected your Hub.
- 7. You can now control your electric underfloor heating with your voice!

If you rename your controls at any point within the ThermoSphere app you will have to discover devices again in your Alexa account. After initial setup you can simply ask Alexa to 'Discover devices' for you. You can also control you thermostats from the Alexa app.

#### Things to try with Amazon Alexa

Alexa uses the names that you give your devices in the ThermoSphere app to identify and control the right device.

Make sure you call them something you can remember and say easily, like 'Bathroom heating, or 'Kitchen heating,

Once you, re set up try asking Alexa to:

- "Set the <control name> to 27 degrees".
- "Turn off <control name>".
- "Turn on <control name>".
- "What is the temperature in <control name>?".
- "What is the <control name> temperature?".

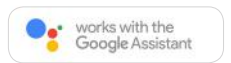

#### Pairing your SmartHome controls with Google Assistant

Voice control with Google Assistant requires a compatible Google Home device, a Google account and a ThermoSphere account.

If you do not have a Google account, visit www.google.com to create one before you start. Follow the Google instructions to set up your Google Home device.

- 1. Download the Google Home app from your app store and login with your Google account
- 2. Open the Google Home app and open Home Control in the side menu.
- 3. Press the + button.
- 4. Search for Smart Life and tap it.
- 5. Link your accounts by entering your ThermoSphere account details.
- 6. Google Home will discover any ThermoSphere SmartHome Controls that you have connected your SmartHome Hub.
- 7. You can now control your electric underfloor heating with your voice!

If you rename your controls within the ThermoSphere app at any point, you will have to discover devices again in your Google Home app.

#### Things to try with the Google Assistant

The Google Assistant uses the names that you give your devices in the ThermoSphere app to identify and control the right device.

Make sure you call them something you can remember and say easily, like 'Bathroom heating, or 'Kitchen heating,

Once you, re set up try asking Google to:

- "Ok Google set the <control name> to 27 degrees"
- "Ok Google turn off <control name>"
- "Ok Google turn on <control name>"
- "Ok Google what is the temperature in <control name>?"
- "Ok Google what is the <control name> temperature?"